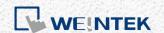

cMT/cMTX Series OS Update Instructions

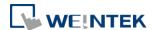

## 1. Updating OS Image in System Setting

Eligible models:

cMT3071/cMT3072/cMT3090/cMT3103/cMT3151 cMT-HDM/cMT-FHD/cMT-FHDX-220 cMT2078X/cMT2108X/cMT2158X/cMT3161X cMT3072X/cMT3072XH/cMT3092X/cMT3152X/cMT3162X

- **Step 1.** Copy "MTFirmware\_IMX6.bin" file to a USB disk/SD card. (The format of the external storage device should be FAT32.)
- **Step 2.** Tap the Start Button, tap the lock icon of Setting, and then enter the password to log in to System Setting.

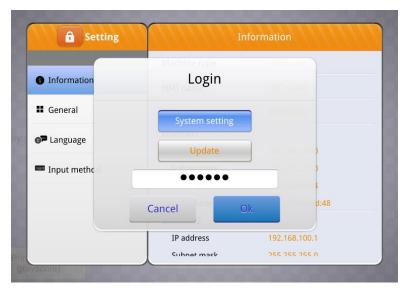

**Step 3.** Tap [OS upgrade] and browse for the file path of the OS image. (pccard stands for SD card and usbdisk stands for USB disk).

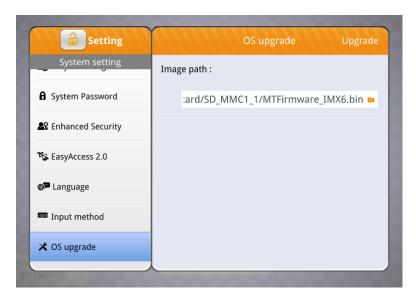

**Step 4.** Tap [Upgrade] in the upper-right corner of the dialog box to start OS upgrade.

#### 2. Models with 4 DIP switches SW1~4

### Eligible models:

cMT3071/cMT3072/cMT3151/cMT2078X/cMT2158X/cMT3161X cMT3072X/cMT3072XH/cMT3152X/cMT3162X

- Step 1. Copy "MTFirmware\_IMX6.bin" file to the root directory of a USB disk/SD card. (The format of the external storage device should be FAT32.)
- Step 2. Flip DIP SW 3 to ON position.

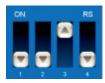

- Step 3. Reboot HMI and then the OS upgrade starts.
- **Step 4.** When finish upgrading, please remember to flip DIP SW 3 back to OFF position.

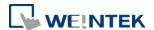

#### 3. Models with 2 DIP switches SW1~2

#### Eligible models:

cMT-SVR-100(102)/cMT-SVR-200(202)/cMT-HDM/cMT-FHD/cMT-FHDX-220

- Step 1. Copy "MTFirmware\_IMX6.bin" file to the root directory of a USB disk/SD card. (The format of the external storage device should be FAT32.)
- Step 2. Flip DIP SW 2 to ON position.

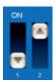

- **Step 3.** Reboot HMI and then the OS upgrade starts.
- **Step 4.** When finish upgrading, please remember to flip DIP SW 2 back to OFF position.

# 4. Updating OS Image in Utility Manager

Eligible models: cMT-SVR-100(102)/cMT-SVR-200(202)/cMT X Series

Required OS Versions:

cMT-SVR: 20190902 or later cMT X Series: 20220515 or later

- **Step 1.** Execute Utility Manager and select the model type.
- Step 2. In Maintenance tab select OS Update.
- **Step 3.** Find the target HMI using its IP address or HMI Name.
- **Step 4.** Browse for the file path of the OS image.
- **Step 5.** Enter the system password of the HMI.
- Step 6. Click Update. Please do not unplug the HMI and keep it connected while upgrading the OS.